## Delete Existing Info Sheet

To delete an Info Sheet from your content management system follow the steps below.

## **STEP 1 - Access**

Select and expand the **Info Sheets** menu item and select the **View Info Sheets** option.

**Edit** the info sheet you wish to delete.

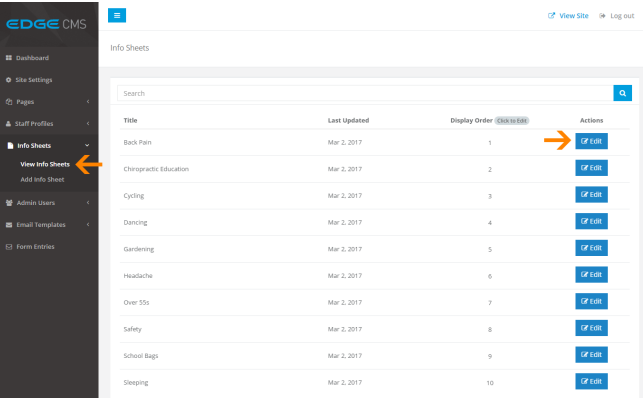

 $\vert x \vert$ 

**B** Delete Info Sheet

 $_{\rm \bar{F}ile}$ 

Title

Back Pain

Browse Server Info Sheet - Back Pain.pdf

## **STEP 2 - Delete**

Click the **Delete Info Sheet** button below the content area, opposite the Save button.

## **STEP 3 - Confirm Delete**

To complete the deletion of the info sheet, click the **"Yes, I'm Sure"** b utton.

Press **Esc** or click **Cancel** to return to the edit screen.

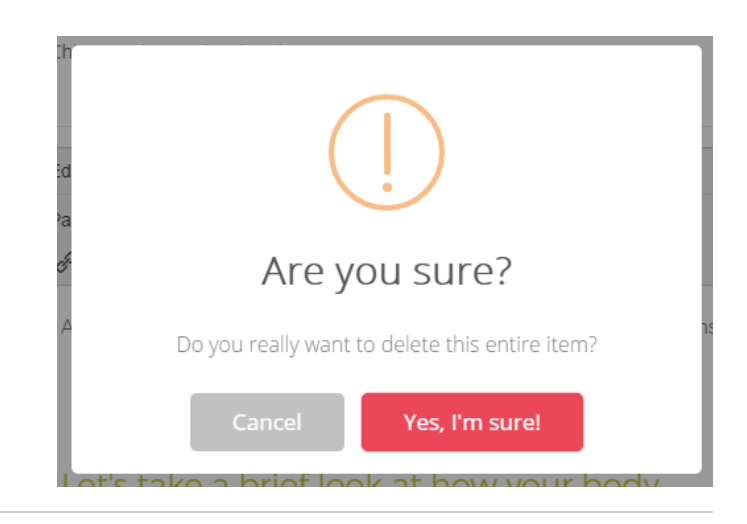

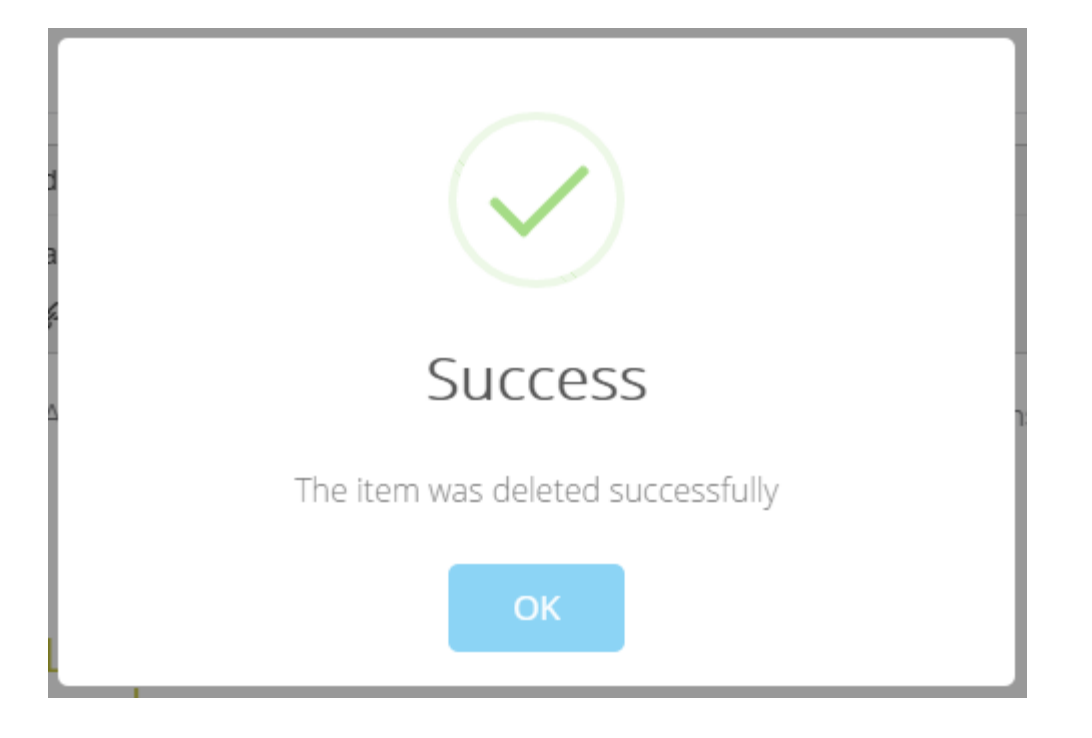